# 新会員登録システムへの移行に伴う団体管理者へのお願い(岐阜県)

会員登録システムの移行に伴い、団体管理者のシステムのログイン方法が変更されました。日本ソフ トテニス連盟ホームページの会員登録システムログイン画面から、手続きを行ってください。なお、団 体管理者の方へのお願いと会員登録に関する注意点(P3~)に目を通してからマニュアルに従って操 作を行ってください。

# マニュアル等の掲載ページ

【団体管理者】新システム初回ログイン方法の通知

1,日本ソフトテニス連盟 HP>会員登録システムログインをクリック

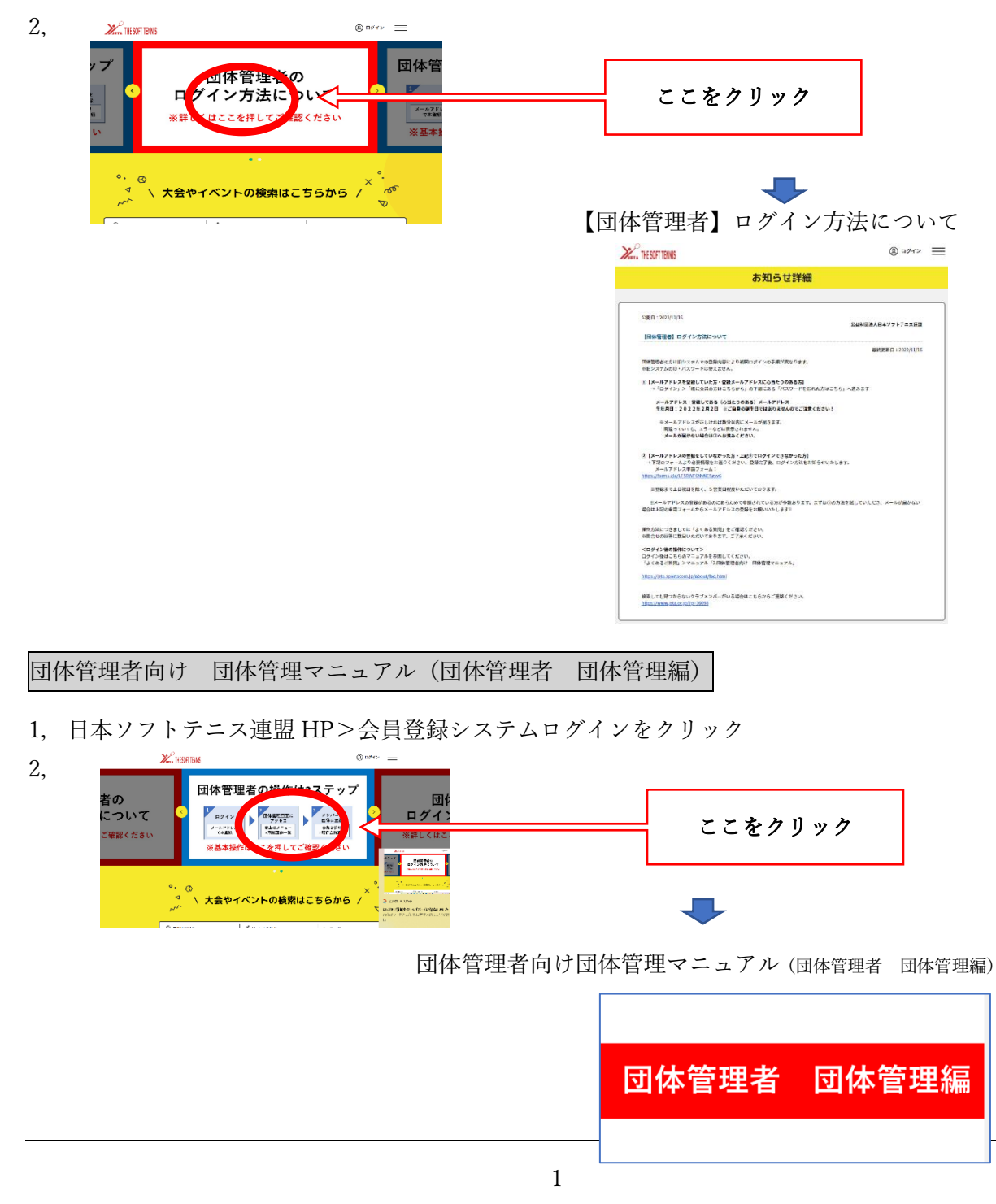

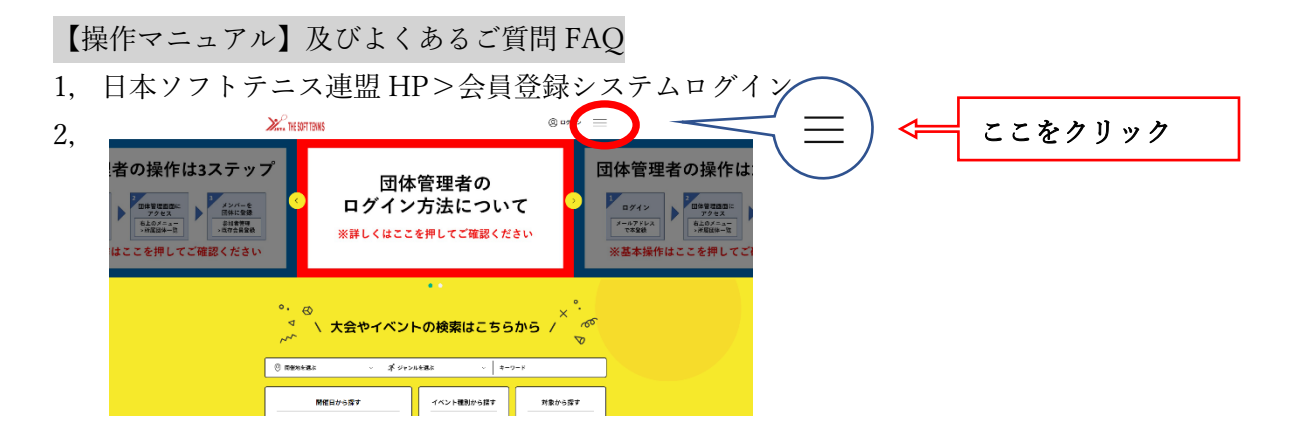

3,  $@$   $PYY$   $X$ 

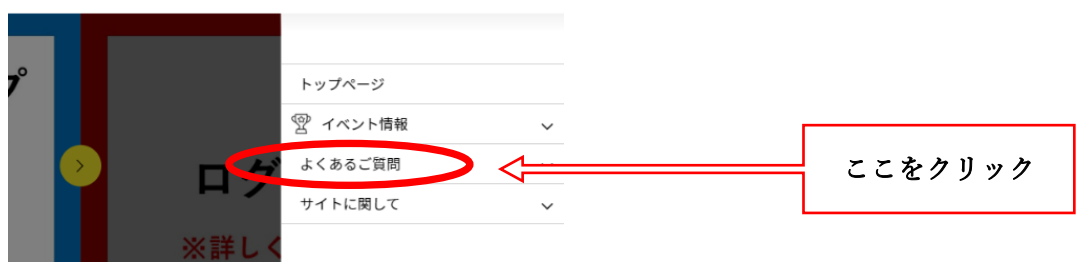

#### 4, マニュアルダウンロード

運用ガイドおよび操作マニュアルは、こちらからダウンロードしてお使いください。 \*ダウンロードできないときは、ページの更新(キャッシュクリア)をお試しください。

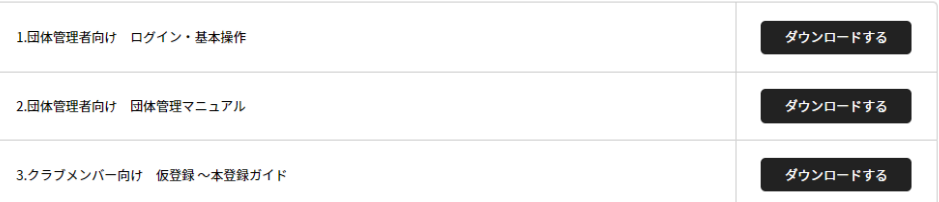

よくあるご質問 (FAO)

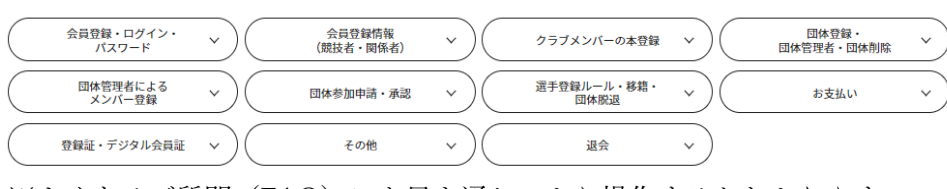

※よくあるご質問(FAQ)にも目を通してから操作するとわかりやすい。

新会員システム説明会(2022/11/30 実施)資料・動画

1.日本ソフトテニス連盟 HP ⇒トピックス 「1/10 団体管理者向け システム操作説明動画」 ⇒説明会の資料と動画(日本ソフトテニス連盟公式 YouTube チャンネル)を見ることができます。

> 新会員登録システムへの移行に伴い、会員番号が新しくなりました。 旧会員番号 00000000(数字8桁)⇒ 新会員番号 JSTA00000000 ※数字部分は新旧異なります。

# 団体管理者の方へのお願いと会員登録に関する注意点

1 団体管理者の方は、以下の 3 ステップの操作を行ってください。

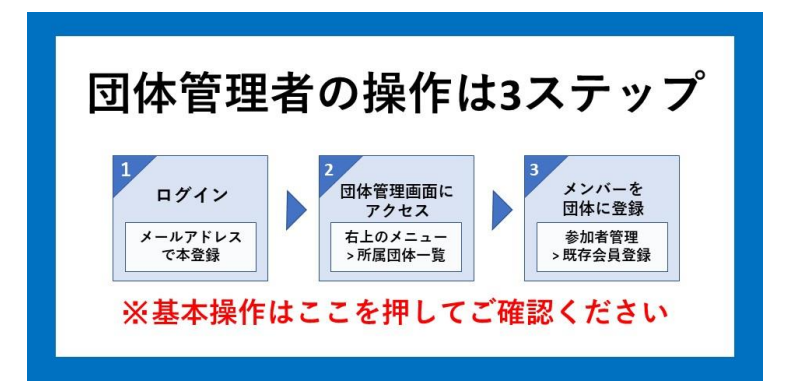

## ステップ1 ログイン

※「【団体管理者】ログイン方法について」通知を補足説明したものです。

日本ソフトテニス連盟会員登録システムのログイン画面から、メールアドレスで本登録し、パスワード を設定します。但し、旧システムにおける登録内容により初回ログインの手順が異なります。 ※旧システムの ID とパスワードは使えません。

【参照資料】

- ・【団体管理者】ログイン方法について(通知)
- ・団体管理者向け ログイン・基本操作(団体管理者 ログイン・基本操作編)マニュアル

# ① 【旧システムでメールアドレスを登録していた方・登録メールアドレスに心当たりのある方】 ※岐阜県では約 60%の団体が旧システムでメールアドレスを登録済みです

⇒日本ソフトテニス連盟ホームページ右上の会員登録システムログインアイコンをクリック ⇒ログインをクリック ⇒ログイン画面の「既に会員の方はこちらから」の下部の「パスワードを忘 れた方はこちら」をクリック

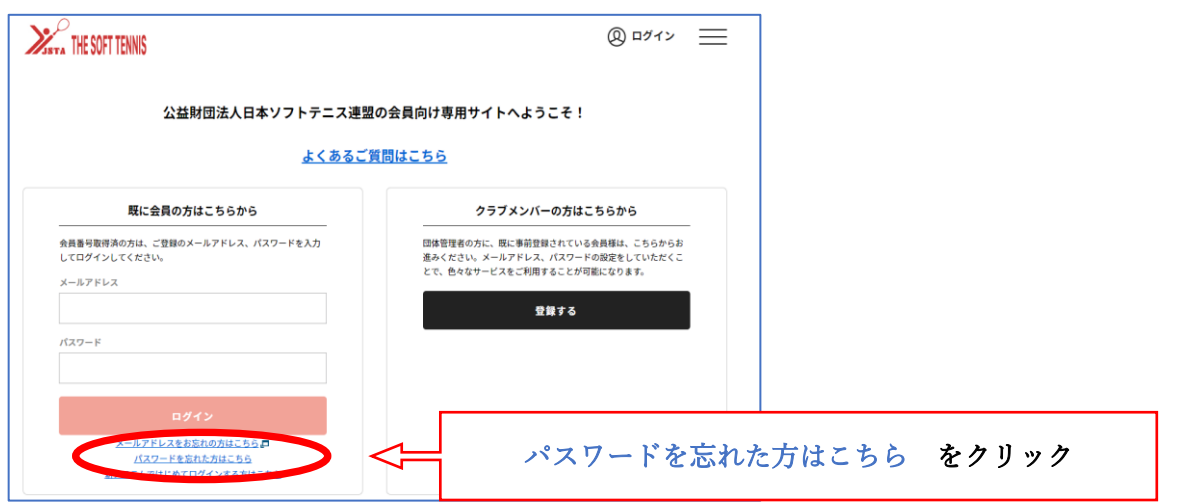

⇒メールアドレスと生年月日の入力を求められるので、登録済みまたは心当たりのあるメールアド

レスを入力し生年月日は 2022年02月02日をプルダウンより選択

(全て、生年月日は初期設定の 2022 年 2 月 2 日で統一、ご自身の生年月日ではありません) ⇒送信ボタン

※メールアドレスの入力に間違いがないか。

※日本ソフトテニス連盟からのメール(@mail.sportscom.jp)が受信できるようになっているか。 ⇒数十秒から数分後に、登録済みのメールアドレスにパスワード再設定メールが届きます。

### ※メールが届かない場合は②へ進みます。

一

⇒再設定メール下部の URL をクリック (URL には、有効期限があります)

- ⇒新しいパスワードを2回入力し設定ボタンをクリック
- ⇒パスワードの再設定の完了

 ⇒会員登録システムログイン画面から、メールアドレスと新しく設定したパスワードを入力しログ イン

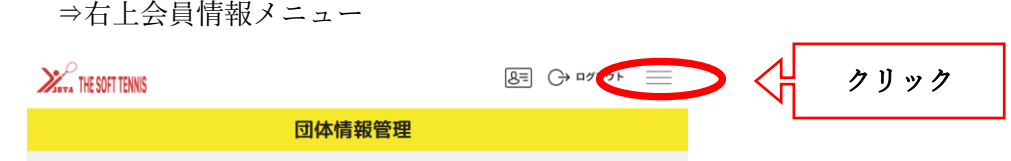

⇒会員情報 ⇒詳細変更

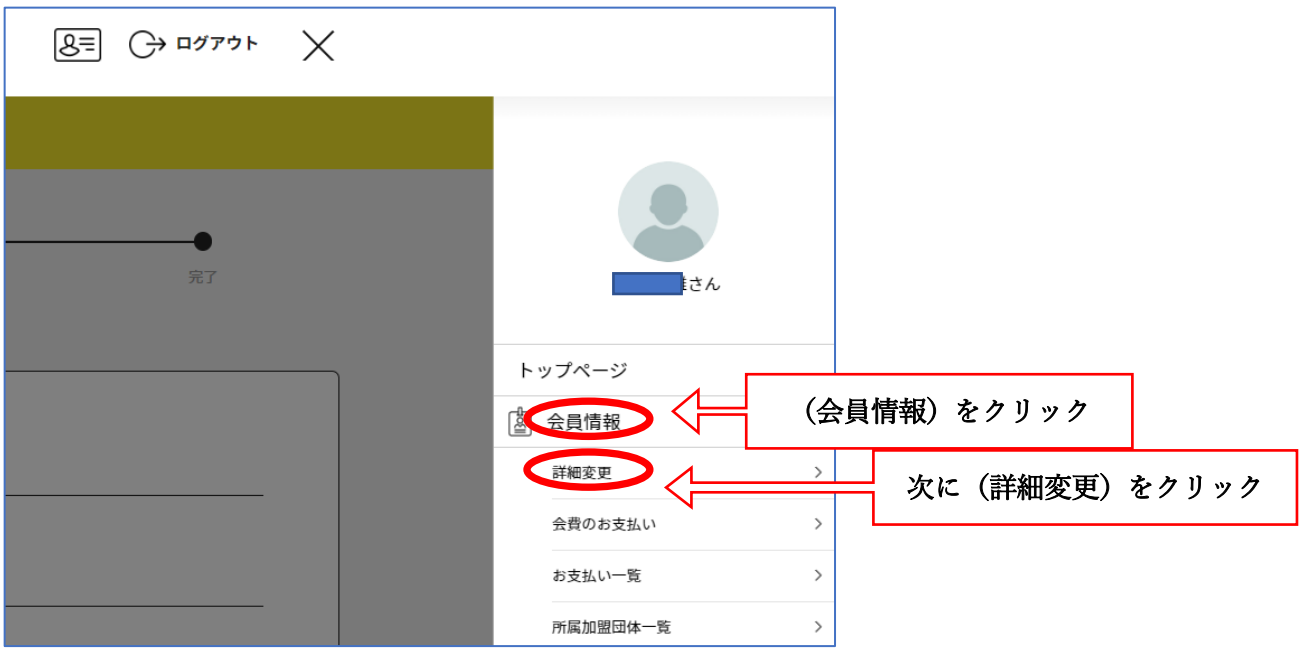

⇒会員基本情報変更 ⇒団体管理者の基本情報を入力 ⇒変更

### ② 【メールアドレスを登録していなかった方・上記方法で再設定メールが届かなかった方】

メールアドレス申請フォーム(<https://forms.gle/LF5RtVF6NvNE5gvv6>) から登録します。

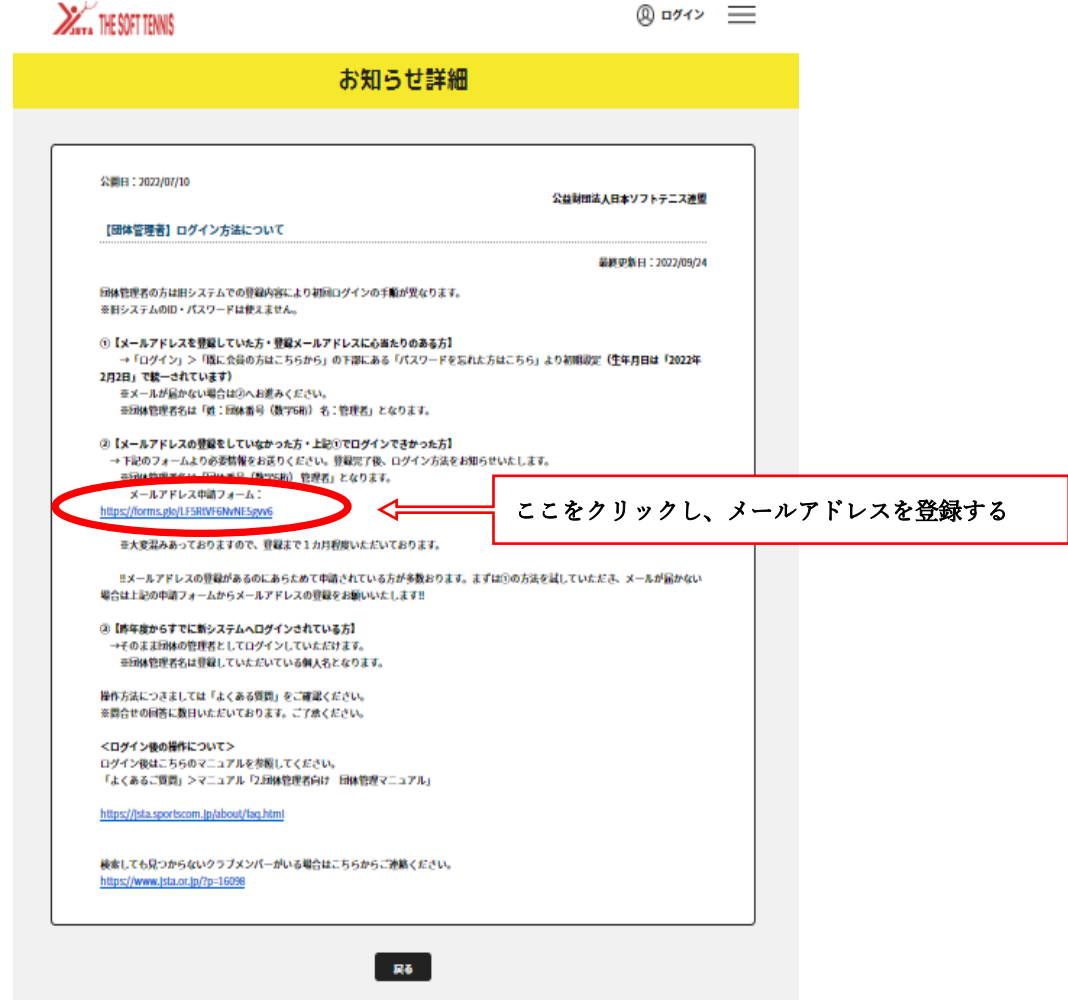

⇒メールアドレス登録完了後ログイン方法のお知らせが届きます。

## ③ 【昨年度からすでに新システムへログインされている方】

→そのまま団体の管理者としてログインできます。

# ステップ2 団体管理画面にアクセス

団体情報を変更します。

### 【参照資料】

・「団体管理者向け 団体管理マニュアル― 1,団体情報変更」をみて操作してください。

会員登録システムログイン ⇒右上メニュー

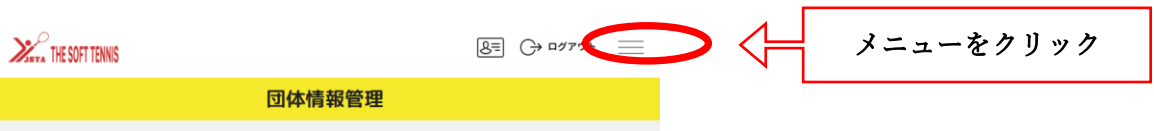

⇒団体情報 ⇒所属団体一覧

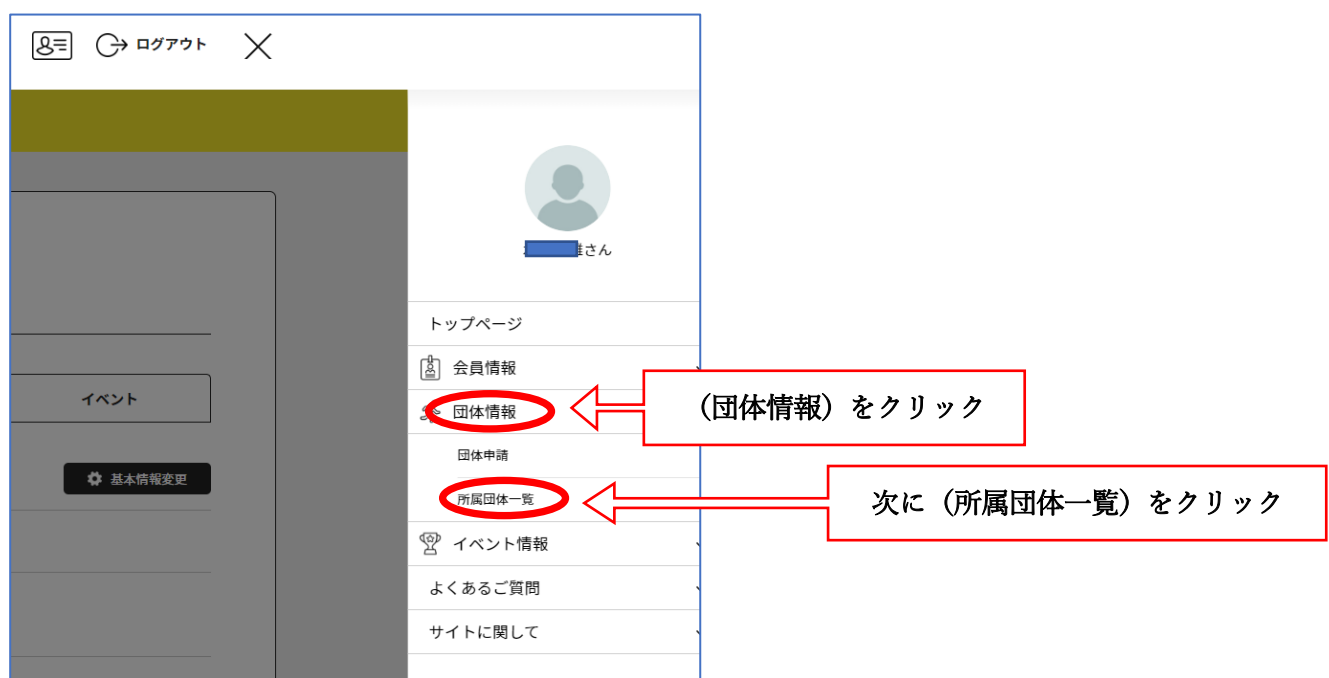

⇒該当の団体名 ⇒送信 ⇒ワンタイムパスワードが登録したメールアドレスに届きます ⇒送ら れてきたワンタイムパスワード(6 桁の数字)を入力します ⇒認証 ⇒団体情報管理画面 ⇒基本 情報変更 ⇒変更がある場合は情報を変更します ⇒変更

## ステップ 3 メンバーを団体に登録する

新システムでは、団体とメンバーの紐づけができていないため、メンバーを団体に追加登録します。

【参照資料】

・「団体管理者向け 団体管理マニュアル ― 2,団体へ参加者追加」

ここからは、「団体管理者向け 団体管理マニュアル 一 2,団体へ参加者追加」を補足説明したもの です。

旧システムで 2022 年度の会員登録済みの場合、団体情報管理画面 ⇒参加者管理 ⇒<mark>既存会員登</mark> 録画面より検索条件『➊フリガナ+生年月日』で検索し団体に登録してください。 ➊左側の○をクリックすると、入力ができます。(マニュアル 12 ページ)

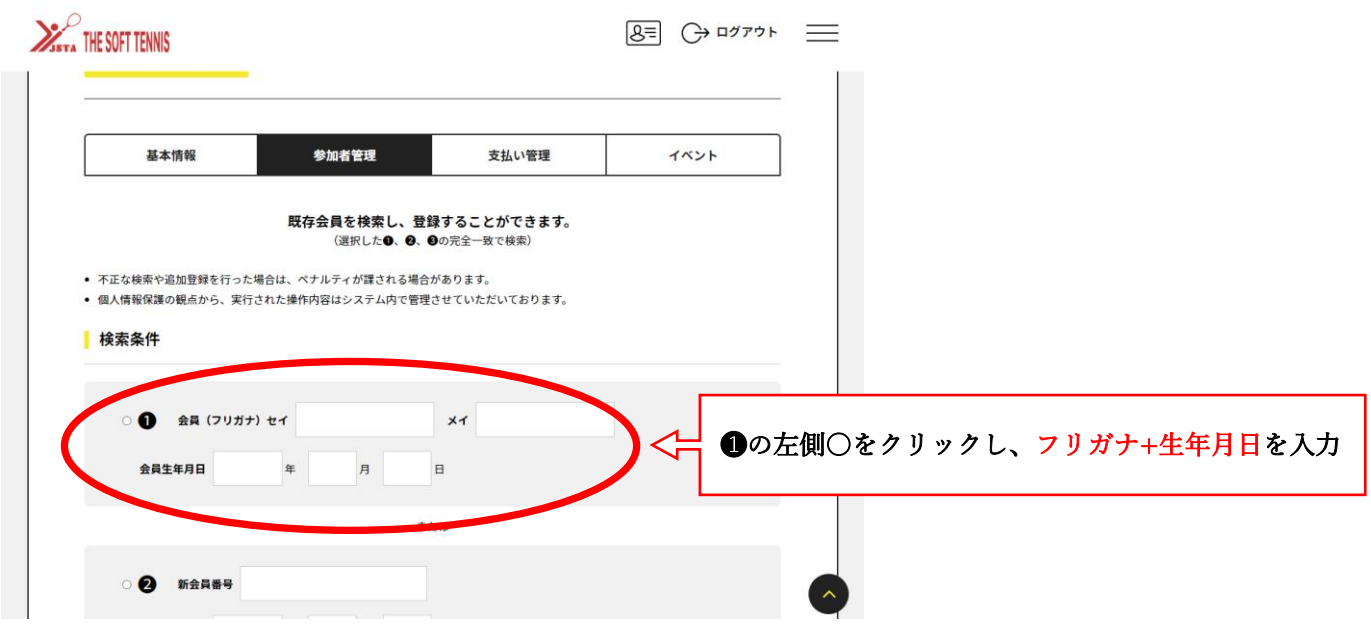

⇒確認後 OK をクリック ⇒団体への参加者追加が完了

⇒メンバーが全員追加登録されるまでこの操作を繰り返します。

※旧会員番号を持っているメンバーは、必ず既存会員から検索してください。

※見当たらないメンバーがいた場合は、下記フォームより日本ソフトテニス連盟に問い合わせてくだ

さい。新システムで検索できない会員について(<https://www.jsta.or.jp/?p=16098>)

※既存会員で見当たらないメンバーがいても、新規では登録しないように注意。

※新規で登録するのは、日本ソフトテニス連盟に初めて登録するか、一度退会した場合です。

※検索条件の「②会員番号」は新会員番号で、旧会員番号ではありません。

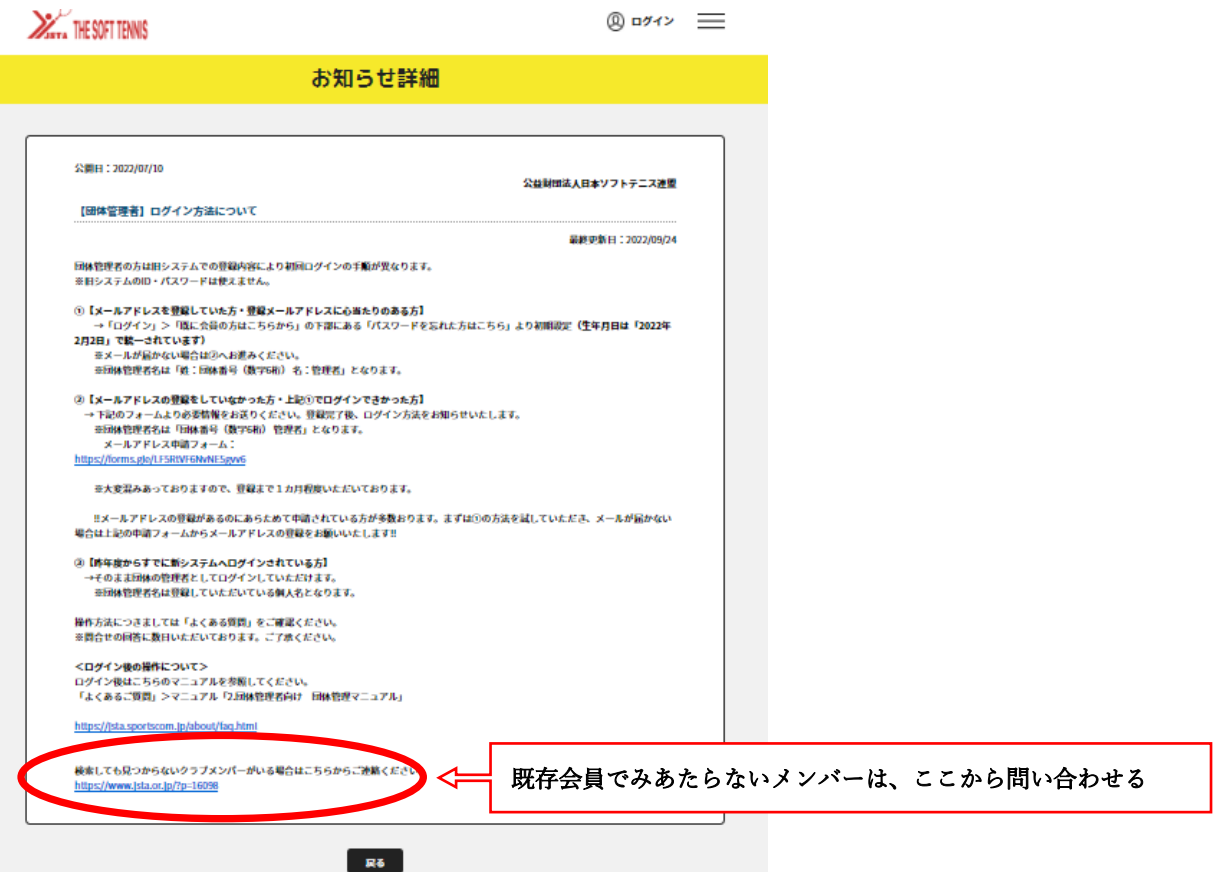

### 2 2023 年度の会員登録をスムーズに行うために

- ① 団体管理者は、2023 年度の会員登録が始まる前に、新システムにログインできるようにメールアド レスの登録とパスワードの設定を済ませ、2022 年度のメンバーを団体に追加登録してください。 (ステップ 1,2,3) ※既存会員からの検索条件は「①フリガナ+生年月日」を入力する
- ② 会員の加盟団体所属区分は、指導者・一般・小学生・中学生・高校生・高等専門学生・大学生に分か れています。岐阜県では、指導者は、中学校、高等学校、高等専門学校の管理者(顧問の先生)のみ で、地域の指導者の方(小・中・高校で指導をされている方)、学連に登録していない大学生の方は、 年会費支払いの際に、団体参加者会費の選択画面(参加者の該当する個人登録料を選択)で、指導者で はなく一般を選択してください。
	- 例)中学専門部の団体で登録し指導をしている方 ⇒ 岐阜<中学専門部>一般 個人登録料 小学生委員会の団体で登録し指導をしている方 ⇒ 岐阜<小学生委員会>一般 個人登 録料
- ③ 2023 年 4 月から 2023 年度の会員登録をしますが、その際に下記に目を通してからマニュアルに従い システム上で会費の支払いの操作をしてください。

※「団体管理者向け 団体管理マニュアル ― 6,会費のお支払い」

・右上メニュー( )クリック ⇒団体情報 ⇒所属団体一覧 ⇒団体名をクリック

⇒団体情報管理画面 ⇒支払い管理 ⇒会費支払いはこちら

⇒団体が所属する加盟団体の検索条件を入力する画面では(マニュアル 44 ページ) 都道府県は「岐阜県」、加盟団体名は、下表から該当の加盟所属団体名を選び入力

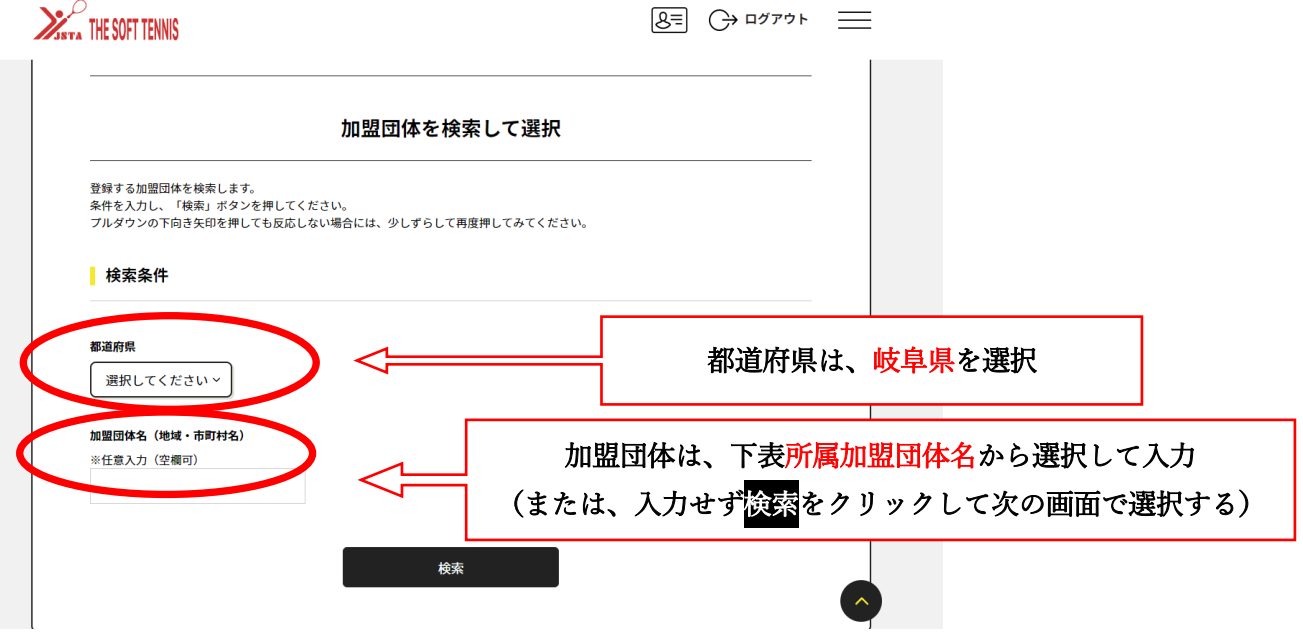

※所属加盟団体を間違えると会費の支払いが正しくできないので注意!!

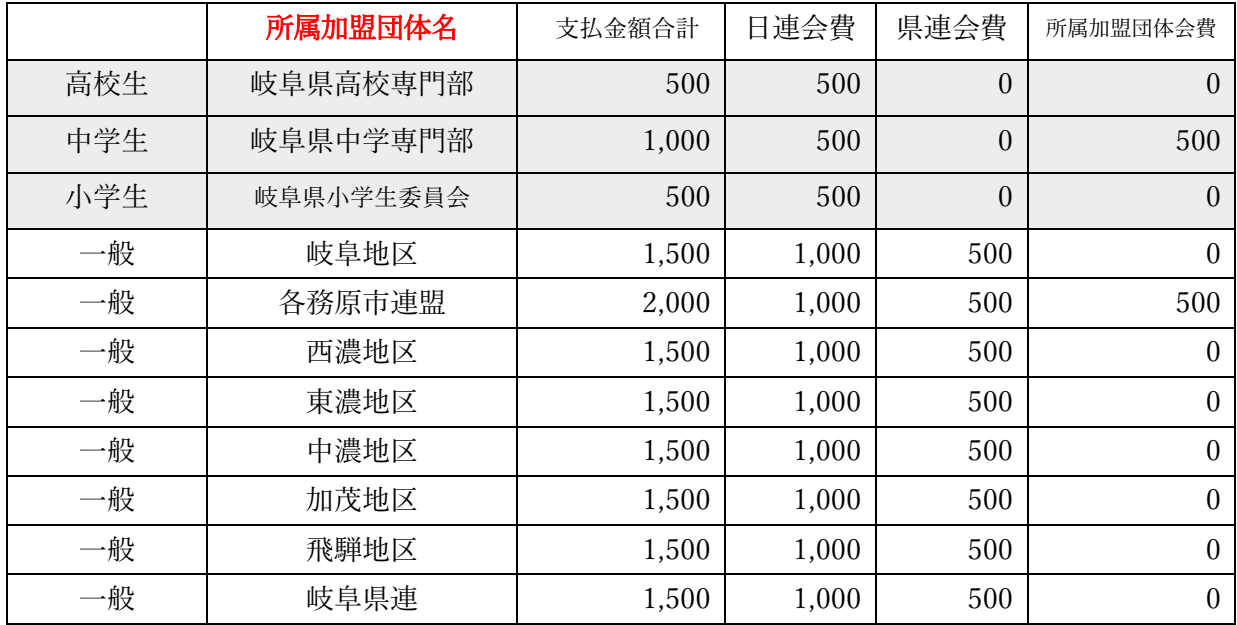

(単位;円)

⇒検索をクリック ⇒該当する会費(加盟団体が表示される)の「次へ(会費支払い内容選択)」をクリ ック

※各務原市の一般の団体は、岐阜地区ではなく各務原市連盟を選択します。

### ⇒会費のお支払い内容を選択する画面では(マニュアル 46 ページ)

# 年度初めに支払う場合は、「団体と団体参加者の会費の両方を支払う」を選択します。 ※後からメンバーを追加登録する場合は、「団体参加者の会費のみを支払う」を選択します。

**X** 

 $8 = 3$ 

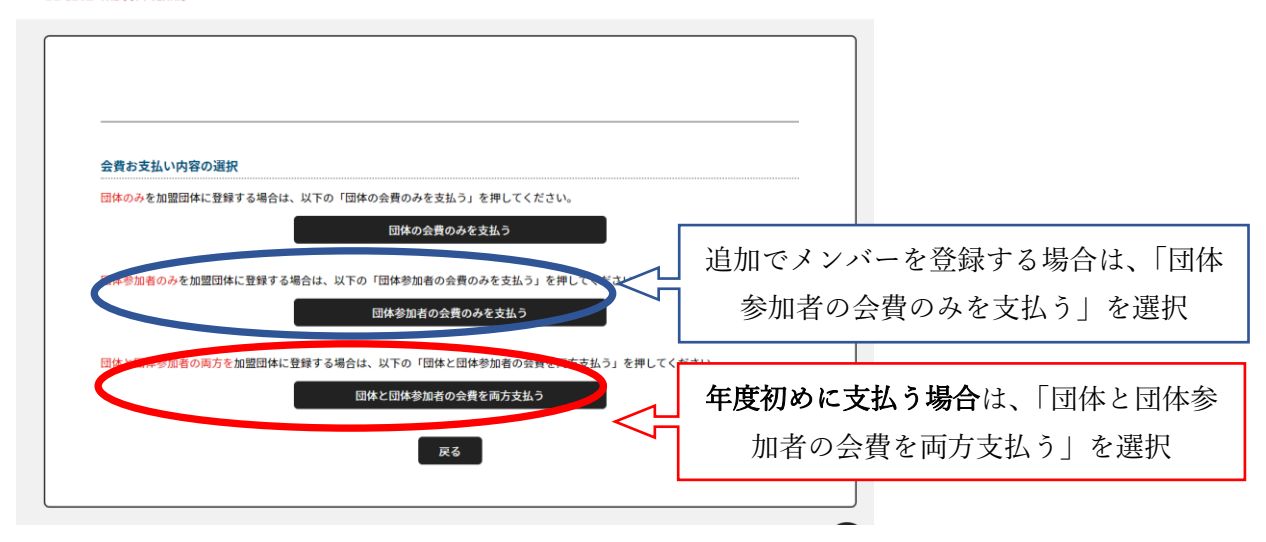

岐阜県ソフトテニス連盟では、団体会費はシステムを通しては支払いませんが、システム上では、団 体会費は「0 円」と設定されています。年度初めに支払う際に、「団体と団体参加者の会費の両方を支 払う」を選択しないと団体としてカウントされません。

#### ⇒団体会費を確認する画面では(マニュアル47ページ)

支払いをする団体登録料を選択します。

該当する支払う団体の登録料を選び、右側の「確認して次へ(団体参加者会費選択)」をクリック (岐阜県では団体登録料は全て 0 円)

- 例1)中学専門部の場合は、岐阜<中学専門部>中学(団体)団体登録料を選択し、右側の「確認して次 へ(団体参加会員選択)」をクリック
- 例 2)一般で岐阜地区の場合は、岐阜<岐阜地区>一般(団体)団体登録料を選択し、右側の「確認して 次へ(団体参加会員選択)」をクリック
- 例3)小学生委員会の場合は、岐阜<小学生委員会>小学生(団体)団体登録料を選択し、右側の「確認 して次へ(団体参加会員選択)」をクリック

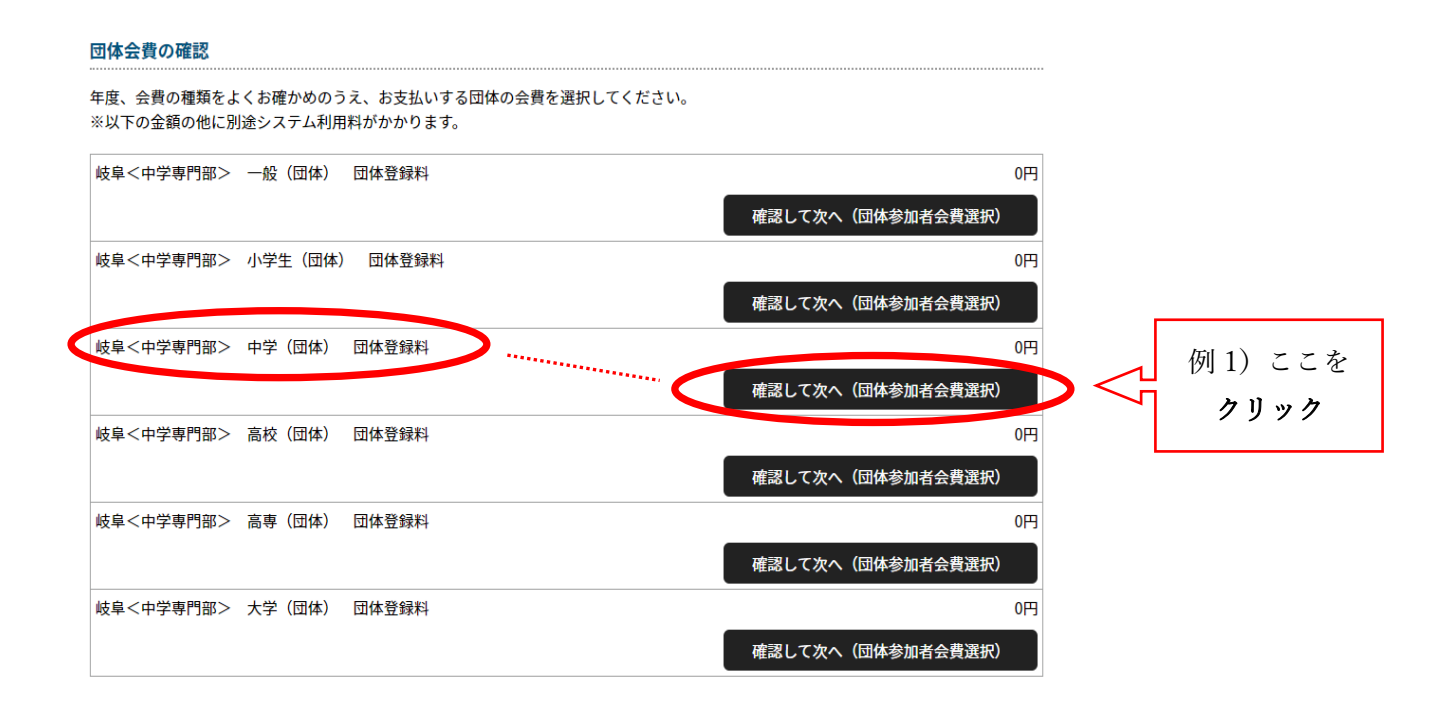

例2)一般で岐阜地区の場合は、岐阜県<岐阜地区>一般(団体)団体登録料を選択し、右側の「確認して 次へ(団体参加会員選択)」をクリック

#### 団体会費の確認

年度、会費の種類をよくお確かめのうえ、お支払いする団体の会費を選択してください。 ※以下の金額の他に別途システム利用料がかかります。

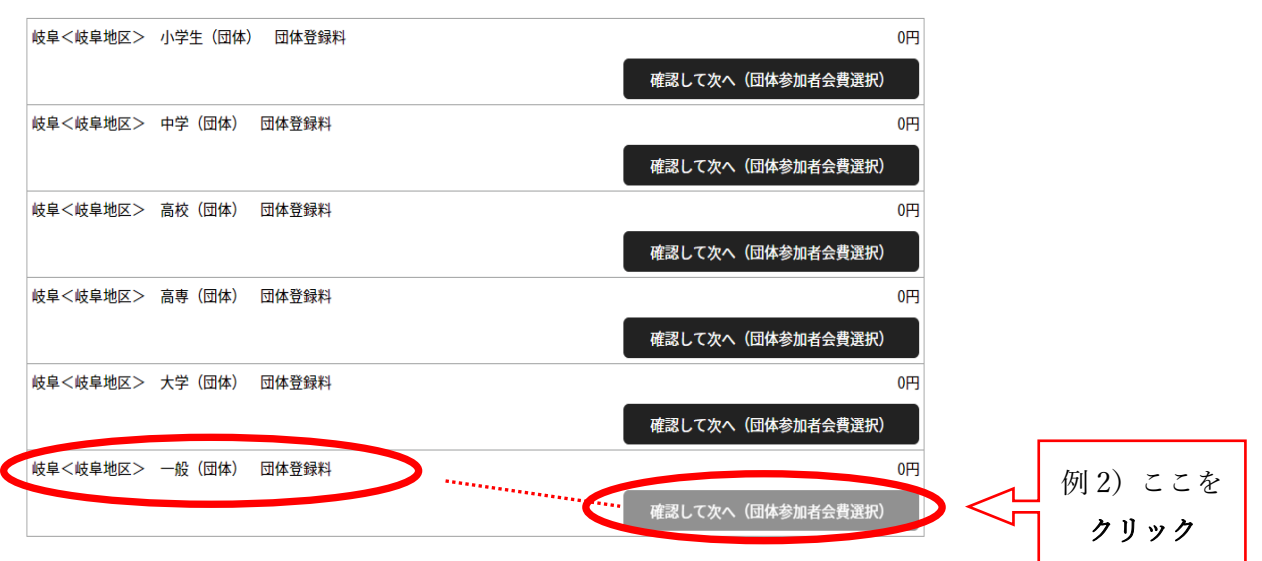

#### ⇒団体参加者会費の選択の画面では(マニュアル48ページ)

会費を支払うメンバーの個人登録料を選択します。

該当する支払う団体参加者の個人登録料を選び「次へ(対象者の選択)」をクリック

小学生委員会や中学専門部の団体に所属して指導をしている方は、例3)を参考にしてください。

例1) 中学生の場合は、岐阜県<中学専門部>中学生 個人登録料を選択し、右側の「次へ(対象の 選択」をクリック

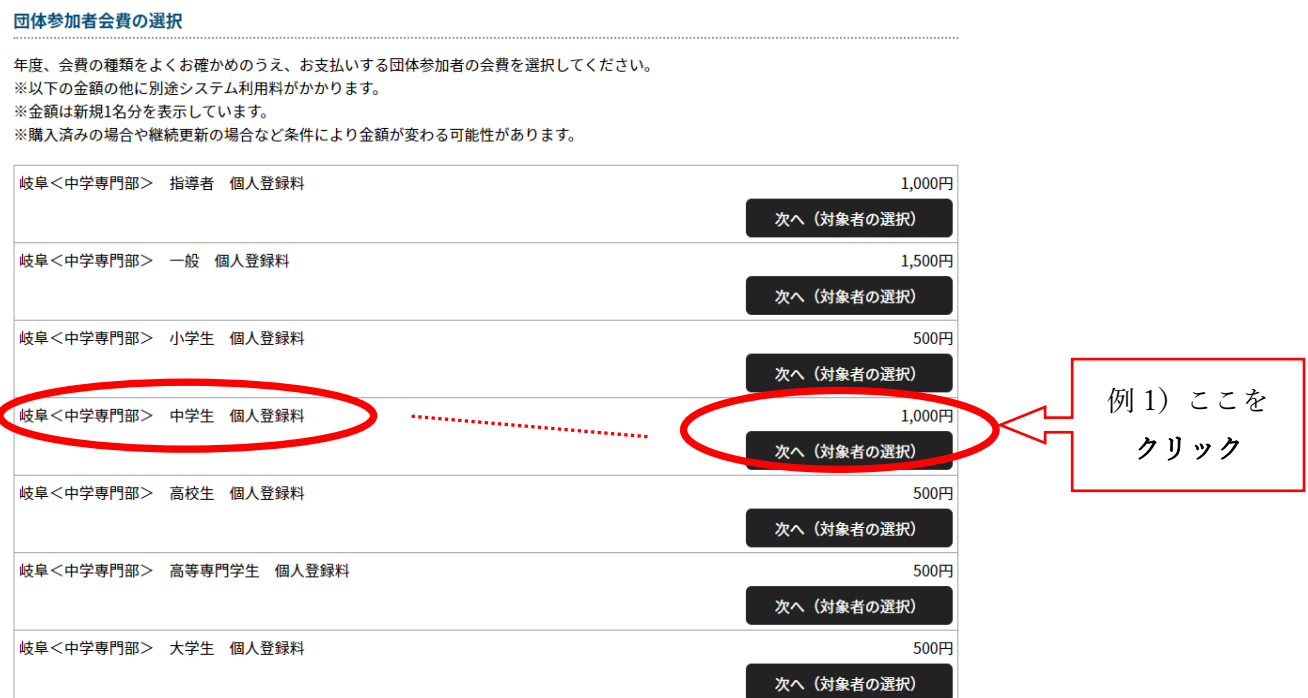

中学・高校の団体管理者(顧問の先生)は、団体所属区分(団体の中での所属区分)は、指導者となって いますが、個人登録料を支払う必要はありません。ただし、選手として試合等に参加する場合は、他の一 般の団体に所属し個人登録料を支払ってください。

例2) 一般で岐阜地区の場合は、岐阜県<岐阜地区>一般 個人登録料を選択し、右側の「次へ(対象 の選択)」をクリック

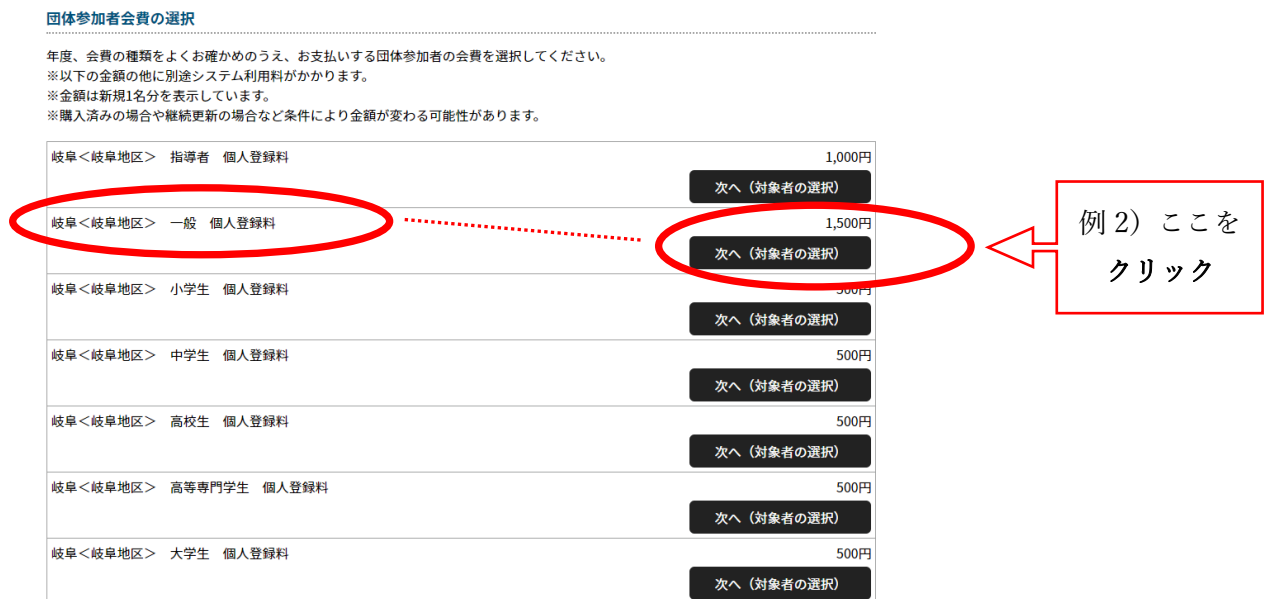

例3) 小学生委員会の団体に所属し指導をしている方の場合は、岐阜<小学生委員会>一般 個人登録 料を選択し、右側の「次へ(対象の選択)」をクリック ※指導をしている方も一般を選択します。

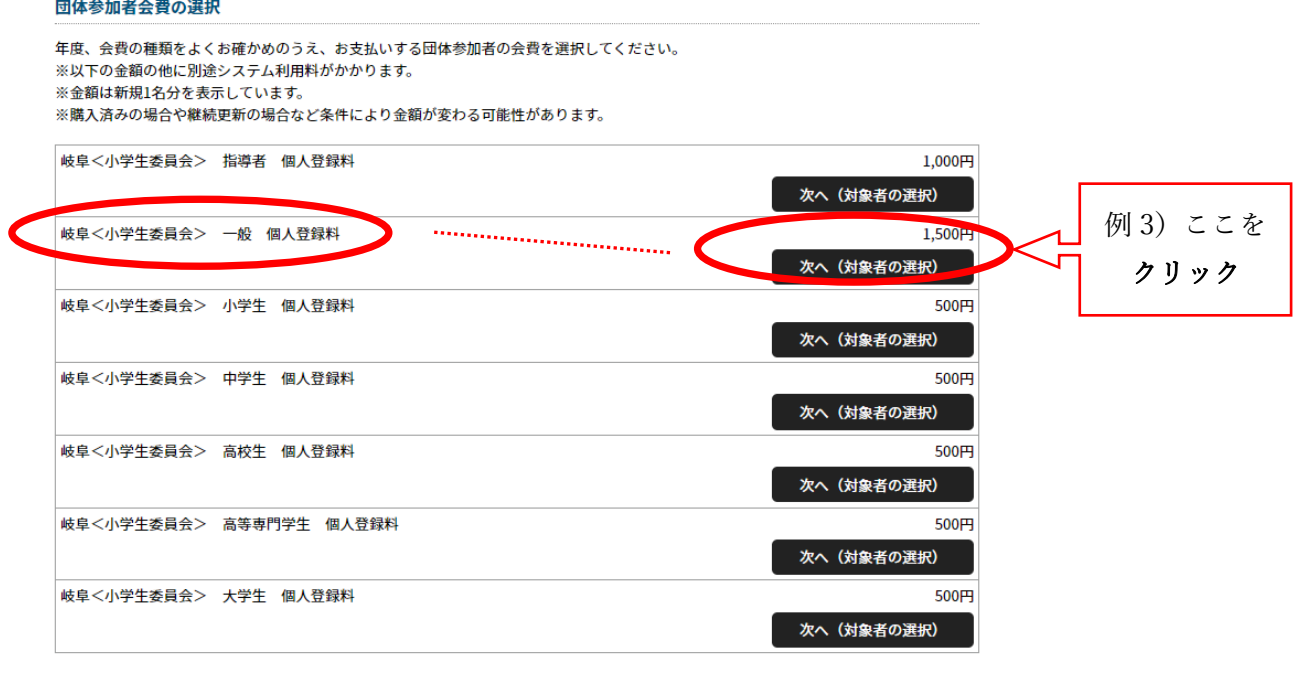

⇒対象者の選択の画面では(マニュアル49ページ)会費を支払うメンバーを選択します。 支払い対象者を選択しクリックし、「選択して次へ(会費支払い内容の確認)」をクリック

**こうしん マンス マンス マンス マンス** 

⇒次の画面で、内容を確認後「お支払いへ進む」をクリック ⇒ 間違いがなければ OK をクリック ※追加の会員がいる、他の種類の個人登録料の支払いの会員がいる、及び、変更がある場合は 会費の追加・変更をクリック

⇒お支払い方法を選択し、お支払い手続きを行います。

④ 2023 年度の会員登録は、必ず 2023 年 6 月 30 日までに済ませてください。 その後、追加で登録がある場合は、その都度行ってください。